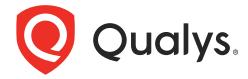

# **Cloud Agent for Windows**

Installation Guide Agent Version 2.1, 3.0, 3.1, 4.0, 4.2, 4.4

July 14, 2021

Copyright 2016-2021 by Qualys, Inc. All Rights Reserved.

Qualys and the Qualys logo are registered trademarks of Qualys, Inc. All other trademarks are the property of their respective owners.

Qualys, Inc. 919 E Hillsdale Blvd 4th Floor Foster City, CA 94404 1 (650) 801 6100

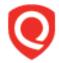

# **Table of Contents**

| Preface                                                                                                    | 4                                                |
|----------------------------------------------------------------------------------------------------|--------------------------------------------------|
| About QualysContact Qualys Support                                                                                                    |                                                  |
| Get Started                                                                                                    | 5                                                |
| Qualys Cloud Agent Introduction Cloud Agent Platform Availability Matrix A few things to know. Cloud Agent requirements What are the installation steps?                                                                                                    | 5<br>5<br>5                                      |
| Get help with troubleshooting                                                                                                    |                                                  |
| Installation                                                                                                    | 7                                                |
| Tips and best practices Cloud Agent Windows hotfixes needed How to download the Agent installer Installation steps What you'll need Steps to install Agents What happens next? You might also be interested in. Certificate Support Anti-Virus and HIPS Exclusion / Whitelisting Upgrading the Cloud Agent Uninstalling the Cloud Agent | 8<br>9<br>10<br>10<br>10<br>10<br>11<br>11<br>11 |
| Proxy Configuration                                                                                                    | 15                                               |
| What do I need to know?  QualysProxy syntax  Multiple Proxy Server support in Proxy URL and PAC Files (Windows Agent 3.1 or lat Use cases                                                                                                    | 15<br>17<br>ter) 17                              |
| Cloud Agent Preparation for Cloning / Gold Image                                                                                                    | 20                                               |
| Scan on Demand and Scan on Startup                                                                                                    | <b>.22</b>                                       |

## **Preface**

Welcome to Qualys Cloud Agent for Windows. This user guide describes how to install cloud agents on hosts in your network.

## **About Qualys**

Qualys, Inc. (NASDAQ: QLYS) is a pioneer and leading provider of cloud-based security and compliance solutions. The Qualys Cloud Platform and its integrated apps help businesses simplify security operations and lower the cost of compliance by delivering critical security intelligence on demand and automating the full spectrum of auditing, compliance and protection for IT systems and web applications.

Founded in 1999, Qualys has established strategic partnerships with leading managed service providers and consulting organizations including Accenture, BT, Cognizant Technology Solutions, Deutsche Telekom, Fujitsu, HCL, HP Enterprise, IBM, Infosys, NTT, Optiv, SecureWorks, Tata Communications, Verizon and Wipro. The company is also a founding member of the Cloud Security Alliance (CSA). For more information, please visit www.qualys.com.

## **Contact Qualys Support**

Qualys is committed to providing you with the most thorough support. Through online documentation, telephone help, and direct email support, Qualys ensures that your questions will be answered in the fastest time possible. We support you 7 days a week, 24 hours a day. Access support information at <a href="https://www.qualys.com/support/">www.qualys.com/support/</a>.

## **Get Started**

Thank you for your interest in Qualys Cloud Agent!

This document tells you all about installing Qualys Cloud Agent for Windows. We'll tell you about Requirements, Installation Steps, Proxy Support, Certificate Supports, Anti-Virus and HIPS Exclusion / Whitelisting, Best Practices and more.

## **Qualys Cloud Agent Introduction**

Qualys Cloud Platform gives you everything you need to continuously secure all of your global IT assets. Now with Qualys Cloud Agent, there's a revolutionary new way to help secure your network by installing lightweight cloud agents in minutes, on any host anywhere - such as laptop, desktop or virtual machine.

Get informed quickly on Qualys Cloud Agent (CA).

#### Video Tutorials

Cloud Agent Platform Introduction (2m 10s) Getting Started Tutorial (4m 58s)

## **Cloud Agent Platform Availability Matrix**

Refer to the Cloud Agent Getting Started Guide for information on supported operating systems and versions.

Click here for the hotfixes needed

## A few things to know...

## **Cloud Agent requirements**

- Your hosts must be able to reach your Qualys Cloud Platform (or the Qualys Private Cloud Platform) over HTTPS port 443. Log into the Qualys Cloud Platform and go to Help > About to see the URL your hosts need to access.
- To install Cloud Agent for Windows, you must have Local or Domain administrator privileges on your hosts. Proxy configuration is supported. To learn more, refer Proxy Configuration.

## What are the installation steps?

Our Cloud Agent UI walks you through the steps to install agents on your hosts. Once the agent is installed you will need to provision it using our agent configuration tool.

## Get help with troubleshooting

We recommend you inspect the agent's log file located here:

C:\ProgramData\Qualys\QualysAgent

**Note**: Due to security permissions, it may not be possible to access the QualysAgent folder directly. Copy the QualysAgent folder to another location to inspect the log files.

On XP and Server 2003 log files are located here:

C:\Documents and Settings\All Users\Application Data\Qualys\QualysAgent

#### Learn more

Troubleshooting

Error messages

## Installation

It's easy to install Cloud Agent for Windows. We'll walk you through the steps quickly.

Qualys provides installers and packages coded for each supported operating system. It's not possible to use an agent coded for one platform on another platform. You can use software distribution tools like SCCM, Intune, BigFix, rpm, Casper, etc to install the agent onto target machines. You can install Cloud Agent into gold images including VM templates and cloud provider images such as Amazon AWS, Microsoft Azure, and Google Compute Platform.

Qualys Platform supports detection of duplicate agent IDs and automatically re-provisions the duplicate agents. Refer to Cloud Agent Preparation for Cloning / Gold Image for information on how to install an agent into a gold image without initial provisioning. This is the recommended method to prevent duplicate asset records.

If you are using software distribution tools, ensure that you package the Qualys-provided installer along with the specific Activation Key and Customer ID strings. Do not package up the artifacts that are installed by the agent into your own installer as the installation environment is keyed for that specific machine when the agent is installed. Including these artifacts will create duplicates that the platform may not be able to easily deduplicate.

Keep in mind - Depending on your environment, you might need to take steps to support communications between agent hosts on your network and the Qualys Cloud Platform.

Tips and best practices

Cloud Agent Windows hotfixes needed

How to download the Agent installer

Installation steps

Proxy Configuration

Certificate Support

Anti-Virus and HIPS Exclusion / Whitelisting

Upgrading the Cloud Agent

Uninstalling the Cloud Agent

## Tips and best practices

What is an activation key? You'll need an agent activation key to install agents. This provides a way to group agents and bind them to your subscription with Qualys Cloud Platform. You can create different keys for various business functions and users.

**Benefits of adding asset tags to an activation key** Tags assigned to your activation key will be automatically assigned to agent hosts. This helps you manage your agents and report on agent hosts.

**Running the agent installer** You'll need to run the installer from an elevated command prompt, or use a systems management tool.

Be sure to activate agents to provision for any modules licensed in your subscription - Vulnerability Management (VM), Policy Compliance (PC), File Integrity Monitoring (FIM), Endpoint Detection and Response (EDR), or Patch Management (PM). Activating an agent for a module consumes a module license. You can set up auto activation by defining modules for activation keys, or do it manually in the Cloud Agent UI.

What happens if I skip application activation? Agents will sync inventory information only to the cloud platform (IP address, OS, DNS, NetBIOS names, MAC address, installed software).

**How many agents can I install?** You can install any number of agents but can activate an agent for a product module only if you have a license for that module. The Agents tab in the Cloud Agent UI tells you about your installed agents.

Check to be sure agents are connected Once installed agents connect to the Qualys Cloud Platform and provision themselves. You can see agent status on the Agents tabthis is updated as agents check-in. If your agent doesn't have a status, it has not successfully connected to the cloud platform and you need to troubleshoot.

What is default startup type of the Qualys Cloud Agent service? The Startup type is set to Automatic (Delayed Start) for the Qualys Cloud Agent service.

## **Cloud Agent Windows hotfixes needed**

The following hotfixes are required for the Cloud Agent to run and connect to the Qualys Platform from older Windows operating systems.

| Hotfix                                                                    | KB Article | Archive                 | Language | Platform |
|---------------------------------------------------------------------------|------------|-------------------------|----------|----------|
| Windows XP SP3+ x86 SHA2 Cert<br>Hotfix                                   | 968730     | 375554_ENU_i386_zip.exe | English  | i386     |
| Windows Server 2003 SP2+ x86<br>SHA2 Cert Hotfix                          | 968730     | 375510_ENU_i386_zip.exe | English  | i386     |
| Windows XP SP3+ x64 & Windows<br>Server 2003 SP2+ x64 SHA2 Cert<br>Hotfix | 968730     | 375531_ENU_x64_zip.exe  | English  | x64      |

**Note**: Archive names may change in the future.

To acquire these hotfixes contact Microsoft Support.

## How to download the Agent installer

Here's how to download an installer from the Qualys Cloud Platform and get the associated Activation ID and Customer ID.

Log into the Qualys Cloud Platform and select **CA** for the Cloud Agent module.

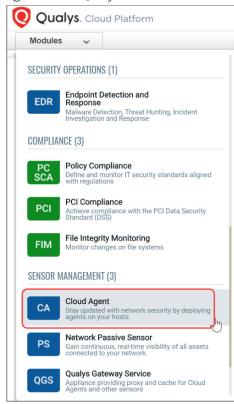

Choose an activation key (create one if needed) and select **Install Agent** from the Quick Actions menu.

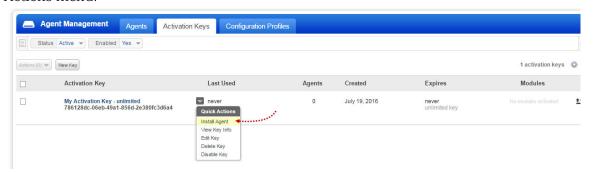

#### Click **Install instructions** next to Windows (.exe).

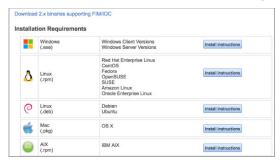

What happens? The Agent installer is downloaded to your local system, and in the UI you'll see the associated Activation key ID and Customer ID - copy and paste this to a safe place, you'll need it to complete the installation manually or through software distribution tools.

## **Installation steps**

#### What you'll need

To install cloud agents, you'll need to download the Cloud Agent installer and get the associated ActivationID and CustomerID. Just log into the Qualys Cloud Platform, go to the Cloud Agent (CA) module, and follow the installation steps for Windows (.exe) to get everything you need.

Cloud Agent requirements

## Steps to install Agents

Copy the Qualys Cloud Agent installer onto the host where you want to install the agent, and run the command or use a systems management tool to install the agent as per your organization's standard process to install software.

## What happens next?

#### We'll start syncing asset data to the cloud!

Once installed an agent connects to the Qualys Cloud Platform and provisions itself. The agent will download its associated Configuration Profile (and follow any settings defined), download manifests for any activated modules, and start collecting asset metadata for each module to send to the Qualys Cloud Platform.

## You might also be interested in...

Proxy Configuration

#### Certificate Support

Anti-Virus and HIPS Exclusion / Whitelisting

## **Certificate Support**

Qualys Cloud Platform certification uses SHA2-512. Windows XP and Windows Server 2003 do not include SHA2 support by default so you must install a SHA2 hotfix on these systems, otherwise certification will fail.

Click here for the hotfixes needed

#### Looking for something more?

Microsoft KB Article on SHA-256 support

## Anti-Virus and HIPS Exclusion / Whitelisting

Have Anti-Virus, EDR, or HIPS software installed? It's required that the following files, directories, and processes are excluded or whitelisted in all security software installed on the system in order to prevent conflicts with the Cloud Agent.

#### Agent processes

QualysAgent.exe - this is the Qualys endpoint service

QualysAgentUI.exe - this is the Qualys user interface service

QualysCloudAgent.exe - non-MSI installer needs access to disk and registry locations (see below)

setup.exe - non-MSI installer needs access to disk and registry locations (see below)

uninstall.exe - this is the Qualys endpoint service uninstaller - needs r/w/d access to following disk and registry locations

Processes under ProgramData\Qualys\QualysAgent, if Qualys Patch Management is activated on the agent

Processes under Program Files\Qualys\QualysAgent, allows Qualys FIM driver to be loaded and unloaded, if Qualys File Integrity Monitoring is activated on the agent

#### File whitelisting

%PROGRAMDATA%\Qualys\QualysAgent - we read/write/create/delete files in this directory and sub-directories

%ProgramFiles(x86)%\Qualys\QualysAgent - this is where the service and uninstall are installed. The service will create processes so AV/EDR/HIPS needs to make sure to unblock this action

On x64 systems, the agent is located at: %ProgramFiles%\Qualys\QualysAgent

#### Registry whitelisting

HKEY\_LOCAL\_MACHINE\SYSTEM\CurrentControlSet\services\QualysAgent - this is where the agent setup installs the service into the system.

HKEY\_LOCAL\_MACHINE\SOFTWARE\Qualys - this is where breadcrumb information lives to merge agent and appliance scanner results. The agent needs c/r/w/d access here; setup needs to create the key; uninstall needs ability to delete the key.

#### QualysAgent.exe

Calls CreateProcess to launch external processes as needed

Calls CoCreateInstance to instantiate COM objects

Creates/Reads/Writes/Deletes files out of its ProgramData directory

Creates/Reads/Writes/Deletes from the HKLM\Software\Qualys registry key

Enumerates and reads from required file and registry locations

## **Upgrading the Cloud Agent**

The Qualys Platform can be used to upgrade agents to newer available versions when agents check into the platform, depending on the settings in the Configuration Profile.

Software distribution tools can package the Cloud Agent installer of a newer version as already installed agents in those cases are not configured for auto-upgrade.

The Windows Cloud Agent installer supports a command line argument ("PatchInstall") that enables an upgrade-in-place of the installed agent so that it retains the agent UUID, Customer ID, and Activation Key configuration on the system.

\*REQUIRED: It is required for software distribution tools to use a specific command line argument to upgrade existing installed Windows agents. If not, the installer will generate a new agent UUID which will create a duplicate host record in the Qualys platform (two entries with different agent UUIDs for the same hostname).

QualysCloudAgent.exe PatchInstall=TRUE

**Note**: When using the "patchinstall" argument, do not append the Customer ID or Activation Key arguments.

**Tell me about self-patch** The Cloud Agent automatically upgrades through self-patching. For successful self-patching the Cloud Agent needs access to the following Revocation servers for the host to receive the public root certificate used to sign the agent binaries:

http://ctldl.windowsupdate.com/ http://rb.symcd.com/ http://rb.symcb.com/

**Note**: This is required only for agents upgrading from 2.0.2 - 2.0.6 to 2.1.x.

### Uninstalling the Cloud Agent

#### Uninstalling the agent from the Cloud Agent module UI or API

When you uninstall a Cloud Agent using the Cloud Agent module user interface or Cloud Agent API, the agent, its asset record, any licenses for activated modules, and any associated data and assessment findings are removed from the Qualys subscription.

Agents checking into the Qualys Platform will uninstall locally from the system (service, Program Files, and Program Data), but will keep the registry entry with agent Host ID (Agent UUID), Activation Key, Customer ID, and other registry keys. This facilitates keeping the same agent personality if an agent is re-installed onto the same asset, and to support agentless tracking for authenticated scans.

#### Uninstalling the agent from the host itself

When you uninstall a cloud agent from the host itself using the Uninstall utility, the agent, its license usage, and scan results are still present in the Qualys Platform subscription.

Uninstalling locally from the system (service, Program Files, and Program Data) will keep the registry entry with agent Host ID (Agent UUID), Activation Key, Customer ID, and other registry keys. This facilitates keeping the same agent personality if an agent is re-installed onto the same asset, and to support agentless tracking for authenticated scans.

Uninstall.exe Uninstall=True

During uninstallation, do not use the Customer ID and Activation Key arguments.

To remove the agent's asset record, license, and assessment findings from the platform, use the Cloud Agent module user interface or Cloud Agent API to uninstall the agent. This can be performed after the agent has been uninstalled from the local system.

**Note**: The Uninstall.exe program must be called from outside the Qualys directories to delete the Qualys directories as part of the uninstallation, else the installer will stop and exit with an error.

#### Clean Uninstall

The default uninstall behavior retains the Agent UUID, Customer ID, and Activation Key on the system. This supports two use cases: a new agent installation will re-use the original Agent UUID so there is a consistent lifecycle of that asset in the platform; and, for cases where authenticated scanning is enabled for Agentless Tracking and needs the UUID is preserved.

The Windows Cloud Agent installer supports a clean uninstall capability, for those cases where it's needed that the Agent UUID, Customer ID, and Activation Key are removed from the system. Provide the following arguments to the installer:

Uninstall.exe Uninstall=True Force=True

Installing the agent on a system that has a clean uninstall performed will create a new Agent UUID for that system and will potentially create a duplicate host record in the platform if the original host record was not removed using the "uninstall" action in the Cloud Agent UI or API.

**Note**: The Uninstall.exe program must be called from outside the Qualys directories to delete the Qualys directories as part of the uninstallation, else the installer will stop and exit with an error.

#### Sample Clean Uninstall agent command

"%programfiles%\qualys\qualysagent\uninstall.exe" Uninstall=True Force=True

## **Proxy Configuration**

TLS 1.2 must be enabled on client machines to communicate with Qualys Cloud Platform. TLS 1.2 is a more secure protocol. In the event, if it is impossible to enable TLS 1.2, you need to run communication through a proxy server that can convert the incoming communication to TLS 1.2 protocol before sending it to Qualys Cloud Platform.

Cloud Agent Windows proxy settings are stored in the Qualys registry hive, reference a PAC file URL stored in the Qualys registry hive, or determined if the system is configured to use WPAD.

Software distribution or systems management tools can set the proxy configuration for the agent when installing the agent or after the agent has been installed.

A companion utility installed with the Cloud Agent called QualysProxy.exe can be used optionally by software distribution tools, system management, or manually to set the proxy configuration for the agent. The QualysProxy.exe utility is the only method that will encrypt any required proxy authentication credentials during the setting of the proxy configuration.

QualysProxy lets you:

- Configure proxy server(s) and port
- Configure proxy username and password credentials
- Configure PAC file URLs for cases when WPAD is not available
- Enable/disable WPAD detection

**Note**: If proxy connection fails then agent will attempt a direct connection outbound (Fail Open).

#### What do I need to know?

**Tell me about installation** The QualysProxy tool, and proxy tool updates, are installed with the Cloud Agent installation and updated, if necessary, as Cloud Agent versions are upgraded.

On all 2.x+ agent versions on x86 and x64 systems, the Qualys Proxy is located at:

C:\Program Files\Qualys\QualysAgent\QualysProxy.exe

On all 1.x agent versions on x86 systems, the Qualys Proxy is located at:

C:\Program Files\Qualys\QualysAgent\QualysProxy.exe

On all 1.x agent versions on x64 systems, the Qualys Proxy is located at:

C:\Program Files (x86)\Qualys\QualysAgent\QualysProxy.exe

**Run from elevated prompt** The proxy tool must be run from an elevated command prompt by right clicking the command prompt start menu item:

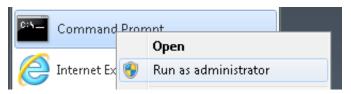

... or by typing cmd into the Search/Run start menu edit control and right clicking on the cmd.exe menu item:

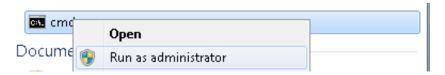

Systems management software and remote registry management can be used to set the proxy servers. The QualysProxy.exe command line interface (CLI) tool is designed to be used in shell scripts executed by systems management software. When execution of the tool completes, the ERROR\_LEVEL will be set to 0 (zero) on success, and non-zero on error. No User Interface window is displayed to the user.

**Changes made through the proxy tool** happen automatically and there's no need to restart the agent service. Changes can be verified by inspecting the Agent's log.txt file:

C:\ProgramData\Qualys\QualysAgent

On XP and Windows Server 2003, the Agent's log.txt file is located here:

C:\Documents and Settings\All Users\Application
Data\Qualys\QualysAgent

**All connection errors** will be logged and proxy configuration archived each time the Agent attempts to communicate with the cloud.

## **QualysProxy syntax**

QualysProxy [/u <proxy url> [/n <proxy username>] [/p <proxy password] [/a <PAC file url>]]

QualysProxy [/w on|off]

QualysProxy [/d]

QualysProxy [/h on|off]

| Option | Description                                                                      |  |  |  |  |
|--------|----------------------------------------------------------------------------------|--|--|--|--|
| /u     | Proxy URL. If set, do not set /x option.                                         |  |  |  |  |
| /n     | Username used to access proxy. If set, /u option must be set.                    |  |  |  |  |
| /р     | Password used to access proxy. If set, /u option must be set.                    |  |  |  |  |
| /a     | URL path to PAC file for proxy auto-configuration. If set, do not set /u option. |  |  |  |  |
| /d     | Deletes all Qualys cloud agent proxy settings.                                   |  |  |  |  |
| /w     | Enables or disables agent use of the host's WPAD settings.                       |  |  |  |  |
| /h     | Enables or disables agent use of the system wide winhttp(s) proxy setting.       |  |  |  |  |

#### **Notes**

- If any argument contains spaces, please surround that argument with quotes.
- If any argument contains a " character, precede that character with a backslash '\'.

# Multiple Proxy Server support in Proxy URL and PAC Files (Windows Agent 3.1 or later)

The Cloud Agent has support for multiple proxy servers defined in the Proxy URL and in PAC files. Cloud Agent will use the first proxy server in the list for its connection, if it fails to connect, the agent will use the next configured proxy server in the list in sequential order until all proxy servers are attempted. When all proxy server(s) are attempted, Cloud Agent for Windows will use a Direct Connection bypassing proxy server configuration to contact the Qualys Platform directly.

Each time the Cloud Agent connects to the Qualys Platform, it always uses the first proxy server in the ordered list. The agent does not maintain a history of last proxy server used.

This proxy configuration can be used with the Qualys Gateway Service or third-party proxy servers. There is no requirement that the failover proxy servers need to be on the same subnet as the first proxy server; as long as the Cloud Agent can connect to other proxy servers even on other subnets, the agent will use those proxy server(s) if the first proxy server is not available.

Define multiple proxy servers in the Proxy URL using semi-colon separated values. For PAC files, refer to the PAC file vendor's documentation that defines how to configure multiple proxy servers.

#### Use cases

#### Example 1 - Set proxy and port number

The following example shows how to set a proxy and port number:

```
QualysProxy /u http://my-proxy:8080
```

#### Example 2 - Define multiple proxy servers used for failover

The following example shows how to set a proxy and port number:

```
QualysProxy /u http://my-proxy-1:8080;http://my-proxy-2:8080
```

#### Example 3 - Define multiple ports on the same proxy server for failover

This can also be used to configure the Cloud Agent to use the Cache Port first and Proxy Port second (as failover) on a single Qualys Gateway Appliance.

The following example shows how to set different port numbers for the same proxy server:

```
QualysProxy /u http://my-proxy:8080;http://my-proxy:1080
```

#### Example 4 - Set proxy and credentials

The following examples shows how to set a proxy (default port: xxx) along with proxy credentials:

```
QualysProxy /u http://my-proxy /n ProxyUsername /p ProxyPassword
```

#### Example 5 - Tell agent to use PAC file

The following example shows how to tell the cloud agent to use a PAC file directly in lieu of allowing it to be found through WPAD:

```
QualysProxy /a http://my-pac-file-server/QualysAgent.pac
```

#### Example 6 - Specify credentials for use with PAC file

The following example shows how to specify credentials for use with a PAC file. The credentials will get passed to the resulting proxy URL:

QualysProxy /n ProxyUsername /a ProxyPassword /a http://my-pac-file-server/QualysAgent.pac

# Cloud Agent Preparation for Cloning / Gold Image

The Qualys Cloud Agent supports configuration and deployment into cloned images in physical, virtual, and cloud environments (including Amazon AWS and Microsoft Azure). The Cloud Agent is created with a universally unique identifier (UUID) as its Agent ID as part of the provisioning process between the agent and the Qualys Platform or Private Cloud Platform. Each Cloud Agent must have a truly unique Agent ID or else there will be issues with management and reporting.

Follow these best practices deployment guidelines to ensure UUIDs generated are truly unique across agent deployments in cloned or gold images.

This method is for all supported versions of Windows.

- 1.) Install the operating system, applications, and patches.
- Create a snapshot of the Gold Image before proceeding.
- 2) Verify that there is no network connectivity on the Gold Image instance to the Qualys Cloud Platform or deployed Private Cloud Platform(s) for the installation process of the Cloud Agent, which can include, but not limited to:
- Turn off networking to the Gold Image from the virtualization manager
- Manage the Gold Image in a network that does not have network connectivity
- Create a bogus entry in the local hosts file (located at C:\Windows\System32\drivers\etc\hosts) for the DNS name of the public POD or PCP that the agent connects to, e.g. 127.0.0.1 (make sure to remove this entry before the Gold Image is cloned)
- Create a temporary Windows firewall rule to block the Cloud Agent process from communicating over the network (make sure to remove this entry before the Gold Image is cloned)
- 3) Install the Qualys Cloud Agent and configure it using your assigned Activation ID and Customer ID.
- The Cloud Agent will attempt to connect to the Qualys Platform to provision. Without connectivity, the agent will remain in an unprovisioned state pending its next successful connection to the Qualys Platform.
- 4) If this is not the last application or service to be installed in the Gold Image, shut down the Cloud Agent service and set its auto-start to "Disabled" so that the agent doesn't start and provision itself during the remainder of the Gold Image configuration; make sure to set the Cloud Agent service to "Automatic" start before cloning the Gold Image.
- 5) Shut down the Gold Image and make it available for cloning.
- 6) Upon start-up of a cloned image, the Cloud Agent will start, connect to the Qualys Platform, get provisioned, and generate its UUID for that running cloned instance.

**Alternative approach**: You can install the Cloud Agent into instances in domain join script(s) as part of the final installation/provision for hosts. This approach greatly simplifies the gold image installation but requires additional processing during the domain join.

Not following these procedures (or if Software Distribution Tools are not configured correctly when deploying or upgraded agents) can create duplicate host records in the Qualys Platform. When there are two host records of the same hostname, one record has the old Agent UUID (which is no longer used) and the other has the new Agent UUID (which is used between the agent and platform). If this occurs, usually the "Last Checked In" date of the old Agent UUID record is the date when the reprovisioning occurred with the agent now using the new Agent UUID. All new vulnerability, compliance, and asset inventory information is associated with the new Agent UUID and host record.

If there are duplicate host records due to different Agent UUIDs being generated, you can remove the old host records / Agent UUIDs by uninstalling them via the Cloud Agent module user interface or the API. This does not affect the functionality of the agent communicating using the new Agent UUID.

If there are larger numbers of duplicate agents that is impractical or cumbersome to remove yourself, contact Qualys Customer Support.

## Scan on Demand and Scan on Startup

Cloud Agent Windows 3.0 introduces client-side initiated "ScanOnDemand" and client-side initiated "ScanOnStartup" functions. This feature is used to trigger the agent to initiate an on-demand manifest collection or when the agent service starts for supported activated modules: Vulnerability Management, Policy Compliance and Inventory.

This capability is introduced to primarily support patch management use cases where one needs to verify that newly installed patches have remediated the associated local host vulnerabilities.

Scan on Demand is a single use execution that is initiated manually on the host itself, using locally or remotely executed scripts or GPO, or from software distribution tools at the end of a patch deployment job.

Scan on Startup is a configuration option, that once set, will initiate a manifest scan when the Qualys Agent service starts up. The primary use case is to reassess the asset when a patch deployment job requires the host to reboot to fully remediate the vulnerability or when a gold images are being built to verify that there are no vulnerabilities in the image.

In addition to initiating Scan on Demand or setting the Scan on Startup, you can set the CPU Limit to a performance value for the on demand or startup scans. This CPU Limit is only for the on demand or startup execution and is separate from the CPU Limit set in the Configuration Profile. The most common use case is setting a high CPU Limit or no throttle (100%) for this scan so that the agent portion of the processing can be run as fast as possible. This allows for fast collection as part of patch deployment jobs during change management windows while keeping a low performance profile for normal production usage.

**Note**: This feature only manages when the agent initiates a manifest scan to collect the requisite metadata. After collection, the agent calculates the delta changes and sends any changes to the platform for processing. Platform processing is per the normal assessment pipeline for assessments to be available in VM reports, API, VM dashboard, PC Reports, and AssetView. The Scan on Demand feature does not change or accelerate the normal assessment pipeline for assessment processing on the platform.

### **Registry Configuration**

The configuration for this feature is set and managed in Qualys Agent hive in the registry. This allows integration into patch deployment and gold image workflows without requiring access to the Qualys platform UI or API.

The agent monitors the Qualys registry hive at

HKLM/Software/Qualys/QualysAgent/ScanOnDemand key in real-time for specific values and initiates the scan for each supported manifest based on the values set. The root key is created for new 3.0 version installations or when an older agent upgrades to 3.0. The keys, data, and values to configure and execute the scans need to be set manually, via scripts, or via registry configuration tools.

```
HKEY LOCAL MACHINE
  SOFTWARE
    Qualys
      QualysAgent
        ScanOnDemand
          Inventory
            CpuLimit
            ScanOnDemand
            ScanOnStartup
          Vulnerability
            CpuLimit
            ScanOnDemand
            ScanOnStartup
          PolicyCompliance
            CpuLimit
            ScanOnDemand
            ScanOnStartup
          UDC
            CpuLimit
            ScanOnDemand
            ScanOnStartup
          SCA
            CpuLimit
            ScanOnDemand
            ScanOnStartup
```

#### **Registry Configuration Settings**

The following table describes the configuration settings and functionality for the Scan on Demand and Scan on Startup feature.

| Module Key                                       | Value         | Туре                   | Data                                                | Description                                                                                                    |
|--------------------------------------------------|---------------|------------------------|-----------------------------------------------------|----------------------------------------------------------------------------------------------------|
| Inventory Vulnerability PolicyCompliance UDC SCA | CpuLimit      | REG_DWORD<br>(decimal) | 2 - 100                                             | Sets the CPU Limit (%) for the execution. Key is not required. Default value is 100 if no value exists or the data is not valid.                                                                                                    |
|                                                  | ScanOnDemand  | REG_DWORD (decimal)    | 0 - completed<br>1 - execute now<br>2 - in progress | Setting a data value of "1" will initiate the on demand scan. The data value will change to "2" when the scan is in progress. The data value will change to "0" when the scan is complete.                                           |
|                                                  | ScanOnStartup | REG_DWORD (decimal)    | 1                                                   | A data value of "1" will configure the agent to execute the scan when the agent service starts up. After a completed scan, the scan interval for this manifest is reset. No execution if there is no value or the data is not valid. |

#### Example

Configuration example for CPU Limit of 100%, Scan on Demand data of "1" to execute immediately, and Scan on Startup data of "1" to execute on agent service startup.

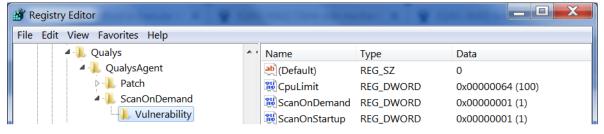

#### **Functionality Notes**

If the agent is already performing a manifest collection or is in the delta upload/PendingDelta state, the agent will not initiate the on-demand or on-startup scan. This ensures data integrity between the agent and the platform for the in-progress scan.

Network Blackout Windows take precedent.

- Scan on demand or scan on startup when the agent is in a network blackout window will still execute, but the delta will not upload to the Qualys platform until the agent is out of a network blackout window.

- If the agent is in a network blackout window that is preventing the previous scan's delta to be uploaded, the scan on demand or scan on startup will not execute until the previous scan's delta upload is fully completed.
- The agent will not execute an on-demand or on-startup scan for a manifest type that is not assigned (activated).